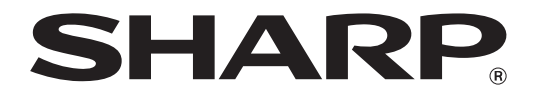

## **SZOFTVER TELEPÍTÉSI ÚTMUTATÓ**

#### **DIGITÁLIS TÖBBFUNKCIÓS RENDSZER**

#### Oldal • **TÁRGYMUTATÓ 1 ...................................**  • **A SZOFTVERRŐL 2 .................................**  • **TELEPÍTÉS ELŐTT 2 ..............................**  • **A SZOFTVER TELEPÍTÉSE 3 ................**  • **CSATLAKOZTATÁS A SZÁMÍTÓGÉPHEZ 8 ............................**  • **A NYOMTATÓ BEÁLLÍTÁSA 9 ..............**  • **HIBAKERESÉS 10 ..................................**

Köszönjük, hogy megvásárolta ezt a terméket. Ez a használati utasítás bemutatja, hogyan telepítse és konfigurálja a szoftvert, amely lehetővé teszi, hogy a gépet nyomtatóként használják. Ha a szoftver nem megfelelően telepítődik, vagy el kell távolítania a szoftvert, olvassa el a "HIBAKERESÉS" részt. (10. oldal)

#### **Megjegyzések**

- A kézikönyv leírásai feltételezik, hogy felhasználói ismeretekkel rendelkezik az Ön által használt Windows vagy Macintosh számítógépre vonatkozóan.
- Az Ön által használt operációs rendszerre vonatkozó információkhoz olvassa el az operációs rendszer használati utasítását vagy az online Súgó funkciót.
- A képernyők és műveletsorok leírásai a kézikönyvben elsődlegesen Windows® környezetben Windows Vista® programra vonatkoznak. A képernyők az operációs rendszer verziójától függően eltérőek lehetnek.
- Ahol az "MX-xxxx" olvasható a kézikönyvben, az "xxxx" helyére helyettesítse be az Ön által használt gép típusának nevét.
- Ez a kézikönyv utalásokat tartalmaz a fax funkcióra vonatkozóan. Meg kell azonban jegyeznünk, hogy a fax funkció néhány országban és régióban nem elérhető.
- Nagy gondot fordítottunk ennek a kézikönyvnek az elkészítésére. Ha megjegyzése vagy problémája lenne a kézikönyvvel, lépjen kapcsolatba az Önhöz legközelebb lévő hivatalos márkaképviselettel.
- Ezt a terméket szigorú minőségi ellenőrzési és vizsgálati folyamatoknak vetették alá. Ha esetlegesen mégis hibát vagy egyéb problémát fedezne fel, lépjen kapcsolatba viszonteladójával vagy a legközelebbi hivatalos szerviz képviselettel.
- A törvényben foglalt eseteken kívül a SHARP nem felelős a termék vagy opcionális kiegészítőinek használata során fellépő hibákért, a termék és opcionális kiegészítőinek helytelen használatából adódó egyéb meghibásodásokért vagy a termék használatából eredő bármilyen kárért.

#### **Figyelem!**

- Tilos a kézikönyv tartalmának előzetes írásos engedély nélküli másolása, adaptációja vagy fordítása. Kivételt képeznek ez alól a szerzői jogokra vonatkozó törvényben foglaltak szerinti esetek.
- Az itt olvasható minden információ előzetes tájékoztatás nélkül változtatható.

A termékfejlesztés és a módosítások következtében a kézikönyvben szereplő kijelző képmezők, üzenetek és gombnevek eltérhetnek az aktuális gépen lévőktől.

### **SZOFTVER LICENSZ**

A SZOFTVER LICENSZ a szoftver CD-ROM-ról történő telepítése során jelenik meg. A CD-ROM-on és a készülékben található szoftver egésze vagy részeinek használatához Önnek el kell fogadnia a SZOFTVER LICNESZSZERZŐDÉS feltételeit.

# **TÁRGYMUTATÓ**

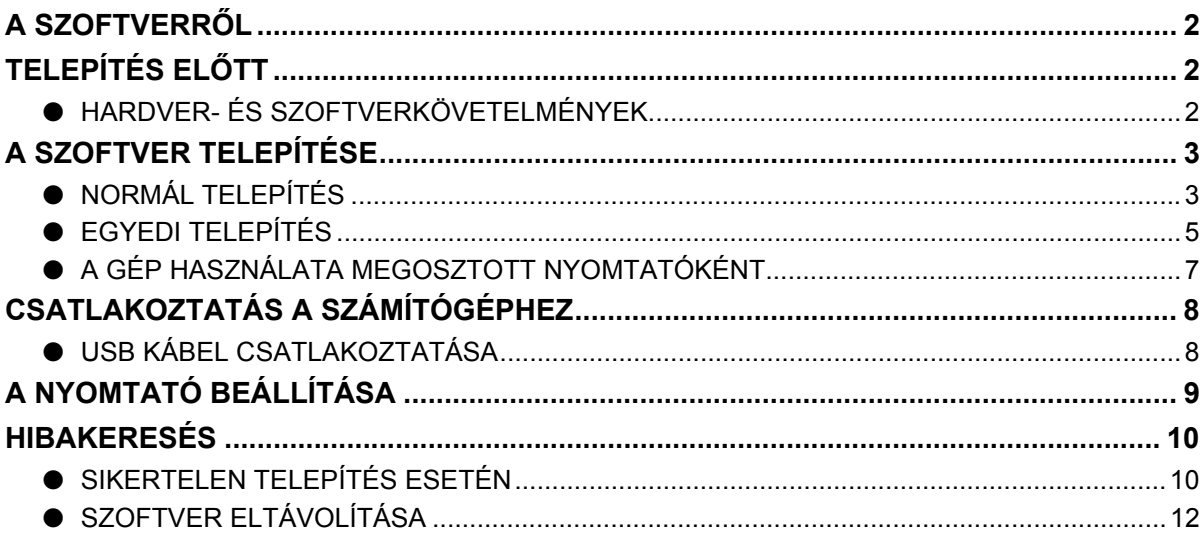

## <span id="page-3-0"></span>**A SZOFTVERRŐL**

A készülékhez biztosított CD-az alábbi szoftvert tartalmazza:

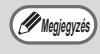

A PDF formátumú útmutatók megjelenítéséhez az Adobe Systems Incorporated Adobe® Reader® vagy Acrobat® Reader® programja szükséges. Ha egyik program sincs telepítve az Ön számítógépére, azokat letöltheti az alábbi URL-ről: **http://www.adobe.com/**

#### • **Nyomtatás**

A nyomtató illesztőprogram teszi lehetővé a készülék nyomtató funkcióinak használatát.

#### • **Online kézikönyv**

PDF formátumú használati utasítások, amelyeket az Adobe Acrobat Reader használatával lehet megjeleníteni.

Az online kézikönyvek megjelenítéséhez adja meg a következő elérési útvonalat (ahol "R" az Ön CD-ROM meghajtóját jelöli):

#### **Online kézikönyv (nyomtatóhoz)**

R:\Manual\Hungarian\MX\_M310.pdf

## **TELEPÍTÉS ELŐTT**

### <span id="page-3-1"></span>**HARDVER- ÉS SZOFTVERKÖVETELMÉNYEK**

A szoftver telepítése előtt ellenőrizze az alábbi szoftver- és hardverfeltételek meglétét.

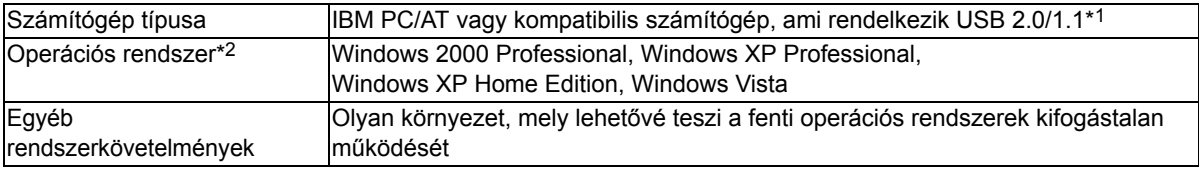

\*1 Kompatibilis az előre telepített Windows 2000 Professional, Windows XP Professional, Windows XP Home Edition, vagy Windows Vista rendszerű típusokkal, alaptartozékként USB interfésszel ellátva.

\*2 • A gép nem támogatja a Macintosh környezetből történő nyomtatást.

• A telepítőprogram használatával történő szoftvertelepítéshez rendszergazda jogok szükségesek.

## **A SZOFTVER TELEPÍTÉSE**

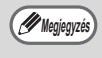

Hibaüzenet megjelenése esetén kövesse a képernyőn megjelenő utasításokat a probléma megoldásához. A probléma megoldása után a telepítési folyamat folytatódik. A problémától függően egyes esetekben a "Mégse" gombra kattintással léphet ki a telepítőből. Ebben az esetben a probléma elhárítása után az eljárás elejétől kezdve telepítse újra a szoftvert.

### <span id="page-4-0"></span>**NORMÁL TELEPÍTÉS**

Az alábbiakban olvasható a szoftver normál telepítésének műveletsora. Általában javasolt a normál telepítés használata.

**1 Az USB kábelt nem szabad a 5 Megjelenik a "SZOFTVER LICENSZ" készülékhez csatlakoztatni. Mielőtt ablak. Figyelmesen olvassa át a továbblépne, győződjön meg a licencszerződést, majd kattintson az kapcsolat hiányáról. "Igen" gombra.** Ha csatlakoztatta a kábelt, megjelenik a A "SZOFTVER LICENSZ" leírást más Plug and Play ablak. Ebben az esetben **Megjegyzés**nyelven is megjelenítheti, ha a kívánt kattintson a "Mégse" gombra az ablak nyelvet kiválasztja a nyelv menüben. bezárásához, és húzza ki a kábelt. A szoftver adott nyelvű telepítéséhez folytassa a telepítést a kiválasztott A kábel csatlakoztatása a 9. lépésben történik. **Megjegyzés** nyelven. **6 Az "Üdvözöljük" ablak megtekintése 2 Helyezze be a "Software CD-ROM"-ot a után kattintson a "Következő" gombra. meghajtóba. 7 Nyomja meg a "Normál" gombot. 3 Kattintson a "start" gombra, majd a**  Kövesse a képernyő utasításait. **"Sajátgép" ikonra, és végül a [CD-ROM] ikonra** ( ). Beállítás típusának kiválasztása • Windows XP esetén klikkeljen a "Start" Válassza ki a telepíteni kívánt beállítási típust! gombra, klikkeljen a "Sajátgép"-re, majd duplán klikkeljen a CD-ROM ikonra. • Windows 2000 esetén duplán klikkeljen Normál a "Sajátgép"-re, majd duplán klikkeljen mtatómeghajtó'' kerül telepítésre az USB porton k:<br>oztatott MFP-hez. A legtöbb felhasználó részére e; a CD-ROM ikonra. **4 Kattintson kétszer a "Setup" ikonra**   $\odot$ Eqvedi  $\mathcal{L}(\mathbb{S})$ . –<br>Lehetősége van a telepíteni kívánt opció kiválasztására. Tapasztalt<br>felhasználók részére ajánlott. Windows Vista esetén: ha megjelenik egy megerősítést kérő üzenet képernyő, klikkeljen az [Engedélyez] gombra. <Vissza | Tovább > | Mégse

 $\overline{X}$ 

#### **8 Ha a telepítés befejeződött, klikkeljen a "Bezár" gombra.**

- Ha Windows Vista használatakor megjelenik egy figyelmeztető ablak, klikkeljen az "Illesztőprogram szoftver telepítése mindenképpen" elemre. **Figyelem**
	- Ha Windows 2000/XP használatakor megjelenik egy figyelmeztető üzenet a Windows logo tesztre vagy digitális aláírásra vonatkozóan, klikkeljen a "Folytatás mindenképpen" vagy "Igen" gombra.

Meg fog jelenni egy üzenet, amely kéri, hogy csatlakoztassa gépet a számítógéphez. Klikkeljen az "OK" gombra.

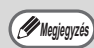

Telepítés után megjelenhet a számítógép újraindítására felszólító üzenet. Ebben az esetben kattintson az "Igen" gombra a számítógép újraindításához.

**9 Ellenőrizze, hogy a gép hálózati kapcsolója be van-e kapcsolva, és csatlakoztassa az USB kábelt (8. o.).**

A Windows felismeri a gépet, és megjelenik egy Plug-and-Play ablak.

#### **10 Az illesztőprogram telepítéséhez kövesse a Plug-and-Play ablak utasításait.**

Kövesse a képernyő utasításait.

- **Figyelem**
- Ha Windows Vista használatakor megjelenik egy figyelmeztető ablak, klikkeljen az "Illesztőprogram szoftver telepítése mindenképpen" elemre.
	- Ha Windows 2000/XP használatakor megjelenik egy figyelmeztető üzenet a Windows logo tesztre vagy digitális aláírásra vonatkozóan, klikkeljen a "Folytatás mindenképpen" vagy "Igen" gombra.

#### **Ezzel a szoftver telepítése befejeződött.**

A telepítést követően lásd "A NYOMTATÓ BEÁLLÍTÁSA" (9. oldal) a nyomtató-vezérlő beállításainak ellenőrzéséhez.

## <span id="page-6-0"></span>**EGYEDI TELEPÍTÉS**

Az alábbiakban olvasható a szoftver egyedi telepítésének műveletsora. Használja az egyedi telepítés műveletsorát, ha a gépet megosztott nyomtatóként fogják használni a hálózatban.

**T**

**1 Az USB kábelt nem szabad a készülékhez csatlakoztatni. Mielőtt továbblépne, győződjön meg a kapcsolat hiányáról.**

Ha csatlakoztatta a kábelt, megjelenik a Plug and Play ablak. Ebben az esetben kattintson a "Mégse" gombra az ablak bezárásához, és húzza ki a kábelt.

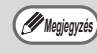

A kábel csatlakoztatása a 11. lépésben történik.

#### **2 Helyezze be a "Software CD-ROM"-ot a meghajtóba.**

- **3 Kattintson a "start" gombra, majd a "Sajátgép" ikonra, és végül a [CD-ROM] ikonra**  $(\textcircled{\scriptsize{\textcircled{\small{}}}})$ .
	- Windows XP esetén klikkeljen a "Start" gombra, klikkeljen a "Sajátgép"-re, majd duplán klikkeljen a CD-ROM ikonra.
	- Windows 2000 esetén duplán klikkeljen a "Sajátgép"-re, majd duplán klikkeljen a CD-ROM ikonra.
- **4 Kattintson kétszer a "Setup" ikonra**   $\circ$ .

Windows Vista esetén: ha megjelenik egy megerősítést kérő üzenet képernyő, klikkeljen az [Engedélyez] gombra.

**5 Megjelenik a "SZOFTVER LICENSZ" ablak. Figyelmesen olvassa át a licencszerződést, majd kattintson az "Igen" gombra.**

**Megjegyzés**

A "SZOFTVER LICENSZ" leírást más nyelven is megjelenítheti, ha a kívánt nyelvet kiválasztja a nyelv menüben. A szoftver adott nyelvű telepítéséhez folytassa a telepítést a kiválasztott nyelven.

**6 Az "Üdvözöljük" ablak megtekintése után kattintson a "Következő" gombra.**

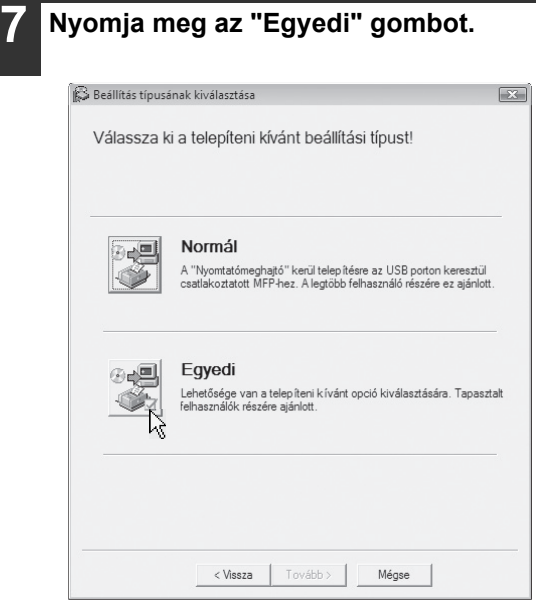

#### **8 Nyomja meg a "Nyomtatómeghajtó" gombot.**

Fontos, hogy a szoftver telepítése előtt ráklikkeljen a [A README fájl megjelenítése] gombra, és elolvassa a szoftverre vonatkozó részletes információkat.

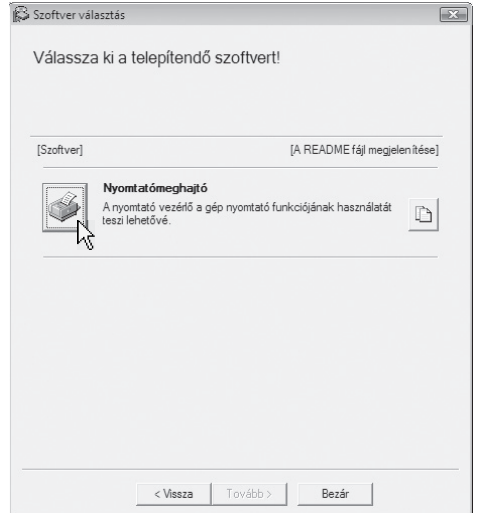

#### **9 Válassza az [Csatlakoztatás ehhez a számítógéphez] elemet, és klikkeljen a [Tovább] gombra.**

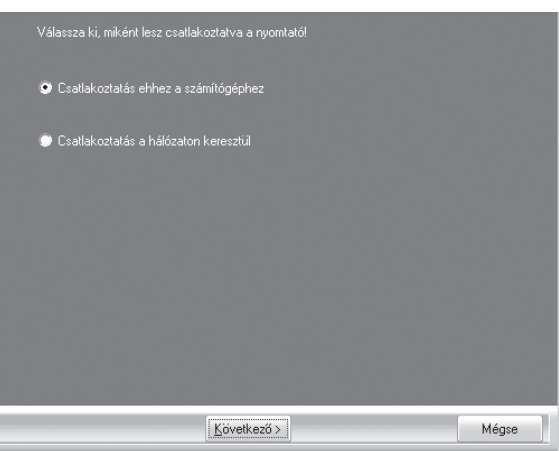

Kövesse a képernyő utasításait.

Ha a "SHARP szoftver telepítése befejeződött" üzenet megjelenik, klikkeljen az [OK] gombra.

**Figyelem**

• Ha Windows Vista használatakor megjelenik egy figyelmeztető ablak, klikkeljen az "Illesztőprogram szoftver telepítése mindenképpen" elemre.

• Ha Windows 2000/XP használatakor megjelenik egy figyelmeztető üzenet a Windows logo tesztre vagy digitális aláírásra vonatkozóan, klikkeljen a "Folytatás mindenképpen" vagy "Igen" gombra.

#### **10 Ha a telepítés befejeződött, klikkeljen a "Bezár" gombra.**

- **Figyelem**
- Ha Windows Vista használatakor megjelenik egy figyelmeztető ablak, klikkeljen az "Illesztőprogram szoftver telepítése mindenképpen" elemre.
	- Ha Windows 2000/XP használatakor megjelenik egy figyelmeztető üzenet a Windows logo tesztre vagy digitális aláírásra vonatkozóan, klikkeljen a "Folytatás mindenképpen" vagy "Igen" gombra.

Meg fog jelenni egy üzenet, amely kéri, hogy csatlakoztassa gépet a számítógéphez. Klikkeljen az "OK" gombra.

**Megjegyzés**

Telepítés után megjelenhet a számítógép újraindítására felszólító üzenet. Ebben az esetben kattintson az "Igen" gombra a számítógép újraindításához.

**11 Ellenőrizze, hogy a gép hálózati kapcsolója be van-e kapcsolva, és csatlakoztassa az USB kábelt (8. o.).** A Windows felismeri a gépet, és megjelenik egy Plug-and-Play ablak.

#### **12 Az illesztőprogram telepítéséhez kövesse a Plug-and-Play ablak utasításait.**

Kövesse a képernyő utasításait.

- **Figyelem**
- Ha Windows Vista használatakor megjelenik egy figyelmeztető ablak, klikkeljen az "Illesztőprogram szoftver telepítése mindenképpen" elemre.
	- Ha Windows 2000/XP használatakor megjelenik egy figyelmeztető üzenet a Windows logo tesztre vagy digitális aláírásra vonatkozóan, klikkeljen a "Folytatás mindenképpen" vagy "Igen" gombra.

#### **Ezzel a szoftver telepítése befejeződött.**

A telepítést követően lásd "A NYOMTATÓ BEÁLLÍTÁSA" fejezetet (9. oldal) a nyomtató-vezérlő beállításainak ellenőrzéséhez.

## <span id="page-8-0"></span>**A GÉP HASZNÁLATA MEGOSZTOTT NYOMTATÓKÉNT**

Ha a gépet megosztott nyomtatóként fogják használni Windows hálózatban, kövesse ezeket a lépéseket, hogy a nyomtató meghajtót a kliens számítógépre telepítse.

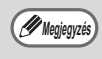

A nyomtató kiszolgáló megfelelő beállításainak konfigurálásához olvassa el a használati utasítást vagy a számítógépes operációs rendszer súgó fájlját. **Megjegyzés**

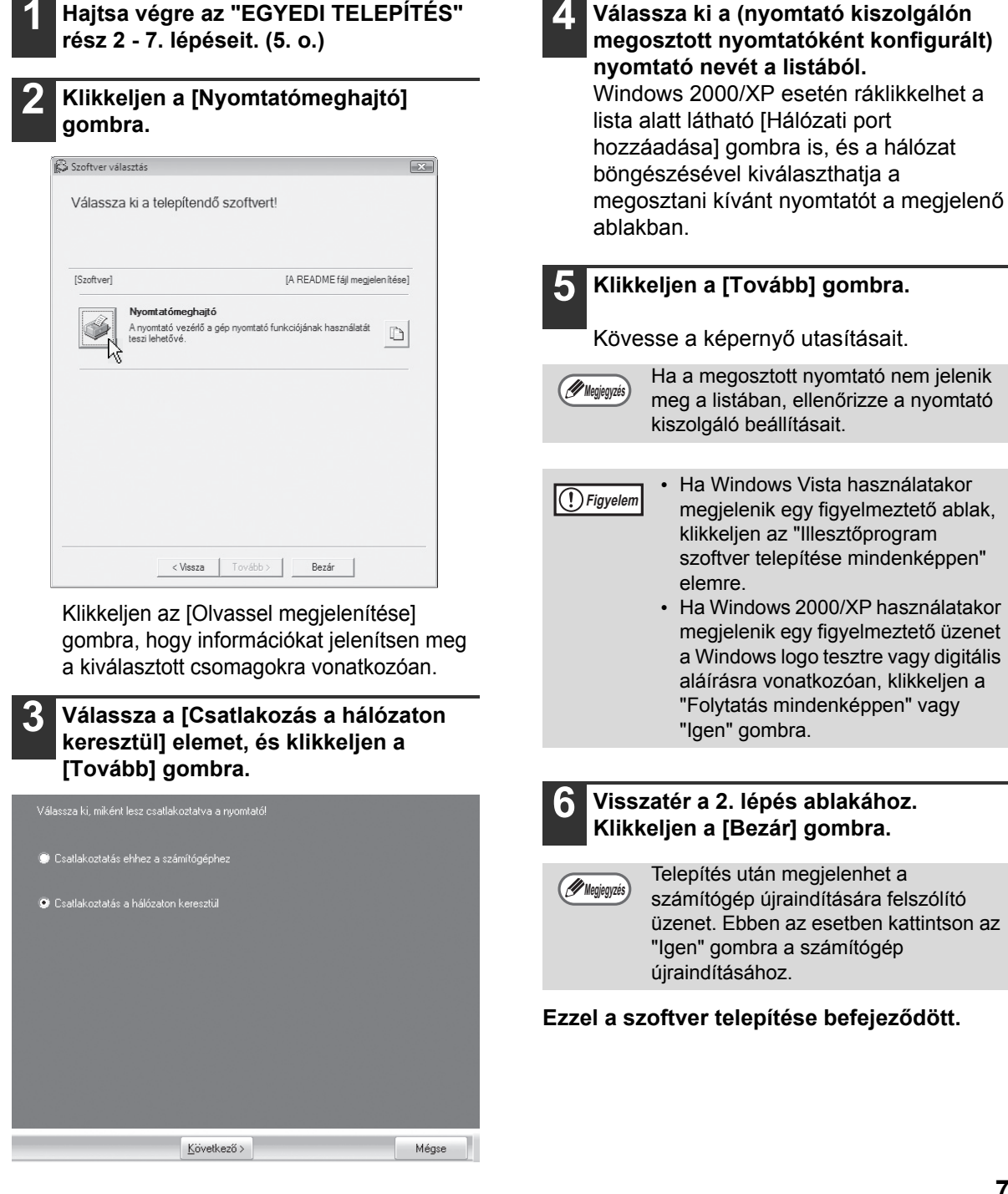

## <span id="page-9-0"></span>**CSATLAKOZTATÁS A SZÁMÍTÓGÉPHEZ**

Kövesse az alábbi eljárást a számítógéphez történő csatlakoztatás során.

A számítógép és a készülék összekötésére használt interfészkábelek nem részei a készüléknek. A számítógépéhez való kábelt önnek kell beszereznie.

#### **Interfészkábel**

#### **USB kábel**

Árnyékolt sodrott érpár, nagy sebességű átvitel (3 m max.) Olyan USB kábelt vásároljon, amely támogatja az USB 2.0-t.

- USB rendelkezésre áll a PC/AT kompatibilis számítógépeken, amelyek eredetileg USB-vel és előre telepített Windows 2000 Professional, Windows XP Professional, Windows XP Home Edition vagy Windows Vista rendszerrel voltak ellátva. **Figyelem**
	- Ne csatlakoztassa az USB kábelt a nyomtató meghajtó telepítése előtt. Az USB kábelt a nyomtató meghajtó telepítése közben kell csatlakoztatni.

### <span id="page-9-1"></span>**USB KÁBEL CSATLAKOZTATÁSA**

**1 Csatlakoztassa a kábelt a készülék USB csatlakozójához.**

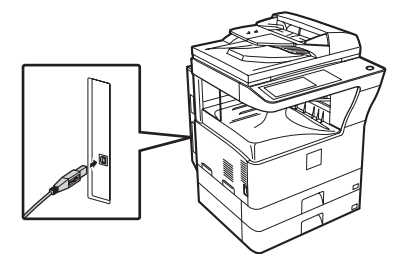

**2 A kábel másik végét csatlakoztassa a számítógép USB aljzatához.** 

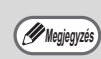

A kábelt USB 1.1 aljzatba is lehet csatlakoztatni. **Megjegyzés**

## <span id="page-10-0"></span>**A NYOMTATÓ BEÁLLÍTÁSA**

A nyomtató illesztőprogram telepítése után a készülék papírtálcáinak száma alapján, valamint a papírméreteknek megfelelően kell beállítani az illesztőprogram paramétereit.

- **1 Klikkeljen a [Start] gombra, klikkeljen a [Vezérlőpult]-ra, majd klikkeljen a [Nyomtatók]-ra.**
	- Windows XP esetén klikkelien a [Start] gombra és klikkeljen a [Nyomtatók és faxok].
	- Windows 2000 környezetben klikkeljen a [Start] gombra, válassza a [Beállítások]-at, majd klikkeljen a [Nyomtatók]-ra.

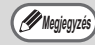

Ha a [Nyomtatók és faxok] nem jelenik meg a [Start] menüben a Windows XP-ben, klikkeljen a [Start] gombra, klikkeljen a [Vezérlőpult]-ra, klikkeljen a [Nyomtatók és más hardverek]-re, majd klikkeljen a [Nyomtatók és faxok]-ra.

#### **2 Klikkeljen a "SHARP MX-xxxx" nyomtató meghajtó ikonra, és válassza a [Tulajdonságok] elemet a [Rendezés] menüben.**

Windows XP/2000 esetén válassza a [Tulajdonságok] elemet a [Fájl] menüben.

#### **3 Windows 98/Me esetén kattintson a "Telepítő" fülre.**

**4 Kattintson a "Konfiguráció" fülre, és állítsa be a nyomtató konfigurációját a tényleges állapotnak megfelelően.** Ügyeljen a megfelelő beállításokra. Ennek hiányában a nyomtatás során problémák merülhetnek fel.

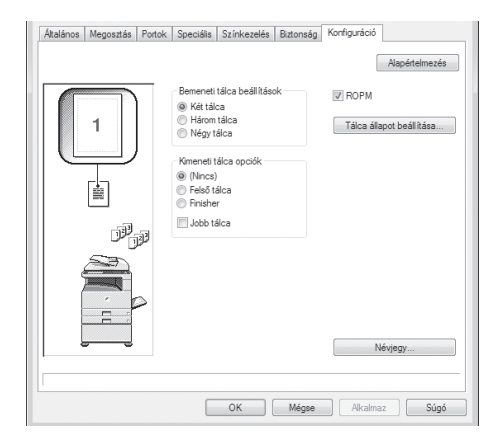

**5 Kattintson a "Tálca állapot beállítása" gombra, és válassza ki az egyes papírtálcákban levő lapok méretét.** Válasszon ki egy tálcát a "Papírforrás" menüből, majd válassza ki a "Papírméret beállítása" menüből a tálcában található papír méretét. Ezt ismételje meg minden tálca esetében.

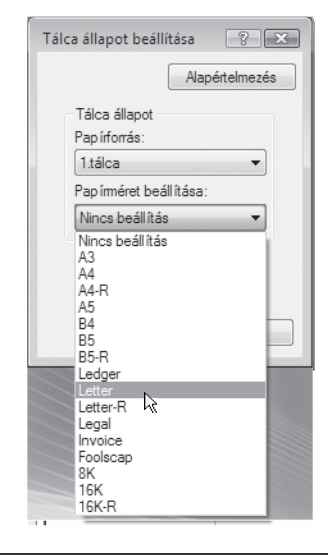

- **6 Kattintson az "OK" gombra a "Tálca állapot beállítása" ablakban.**
- **7 Kattintson az "OK" gombra a nyomtató tulajdonságai ablakban.**

## <span id="page-11-0"></span>**HIBAKERESÉS SIKERTELEN TELEPÍTÉS ESETÉN**

<span id="page-11-1"></span>Ez a fejezet megoldást ad az esetlegesen előforduló telepítési problémákra. Nézze át az alábbi tartalomjegyzéket az aktuális kérdéshez vagy problémához tartozó megfelelő oldalszám megkereséséhez.

- A szoftvert nem lehet telepíteni.. . . . . . . . . . . . . . . . . . . . . . . . . . . . . . . . . . . . . . . . . . . . . 10 • Nem jelenik meg a "Plug and play" képernyő. . . . . . . . . . . . . . . . . . . . . . . . . . . . . . . . . . . 10
- A nyomtató meghajtó nem telepítődik megfelelően a "Plug and play" képernyővel . . . . . . . . . [11](#page-12-0)
- A nyomtató meghajtót nem lehet telepíteni (Windows 2000/XP). . . . . . . . . . . . . . . . . . . . 11

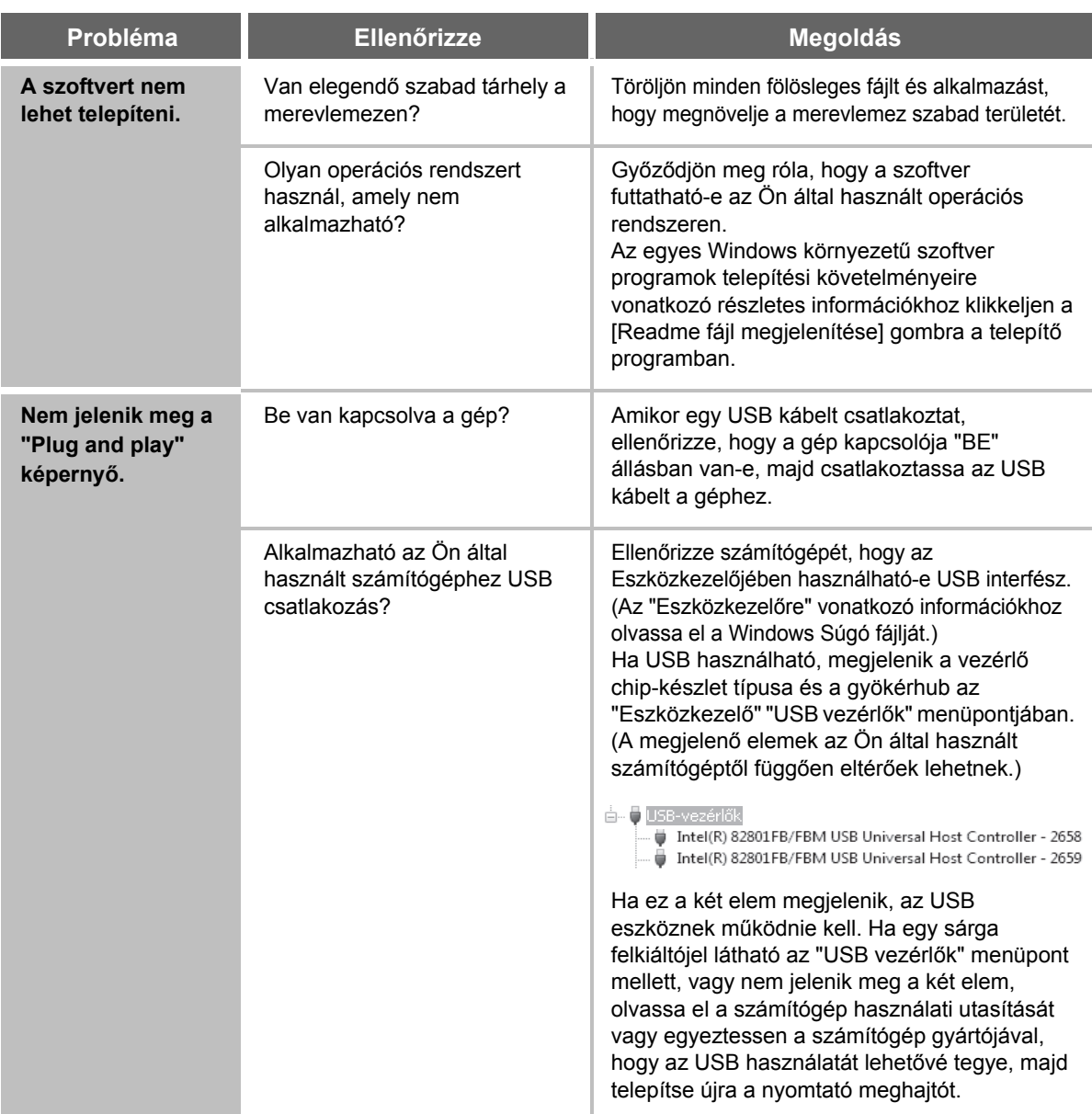

<span id="page-12-0"></span>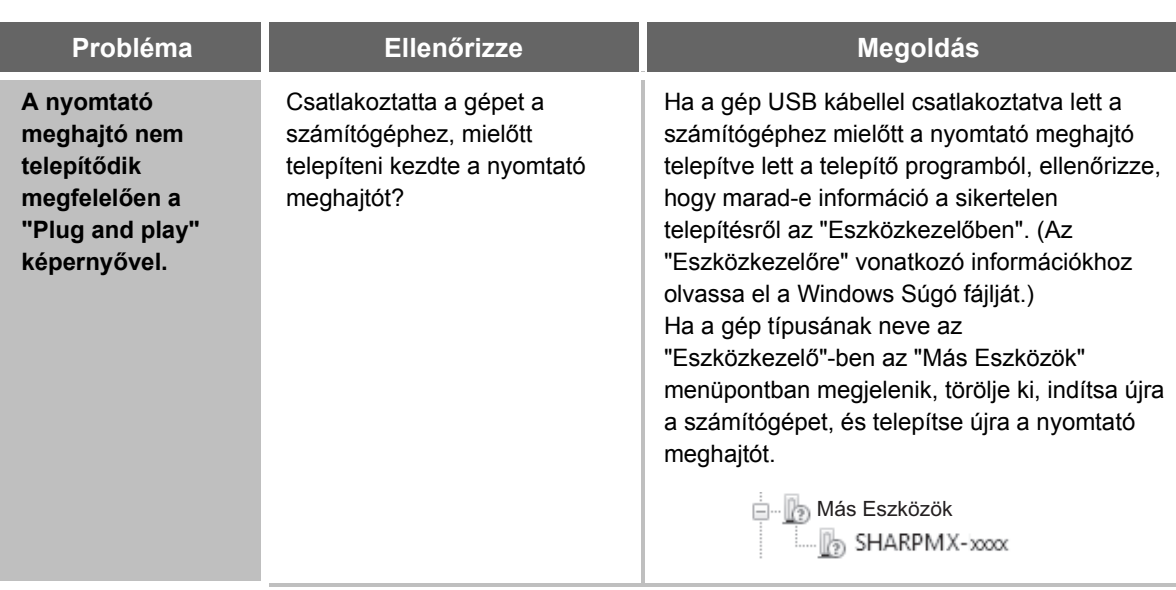

#### **A nyomtató meghajtót nem lehet telepíteni (Windows 2000/XP)**

Ha a nyomtató meghajtót nem lehet telepíteni Windows 2000/XP környezetben, a számítógép beállításainak ellenőrzéséhez kövesse az alábbi lépéseket.

- **1 Klikkeljen a [Start] gombra, majd klikkeljen a [Vezérlőpult]-ra.** Windows 2000 környezetben klikkeljen a [Start] gombra, mutasson a [Beállítások]-ra, és klikkeljen a [Vezérlőpult]-ra.
- **2 Klikkeljen a [Teljesítmény és karbantartás]-ra, majd a [Rendszer]-re.**  Windows 2000 környezetben dupla-klikkeljen a [Rendszer] ikonra.
- **3 Klikkeljen a [Hardver] fülre, majd az [Illesztőprogram aláírása] gombra.**

**4 Ellenőrizze a beállításokat a "Mit tegyen a Windows?" menüben ("Ellenőrizze fájl aláírást" Windows 2000 környezetben).**

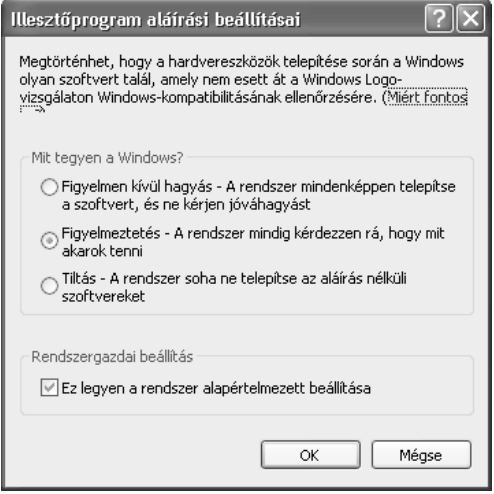

Ha a [Tiltás] van kiválasztva, a nyomtató meghajtó nem telepíthető. Válassza a [Figyelmeztetés]-t, és telepítse újra a nyomtató meghajtót.

### <span id="page-13-0"></span>**SZOFTVER ELTÁVOLÍTÁSA**

A nyomtató meghajtó vagy a telepítő program használatával telepített szoftver törléséhez kövesse az alábbi lépéseket.

- **1 Klikkeljen a [Start] gombra, majd klikkeljen a [Vezérlőpult]-ra.** Windows 2000 környezetben klikkeljen a [Start] gombra, mutasson a [Beállítások]-ra, és klikkeljen a [Vezérlőpult]-ra.
- 

#### **2 Klikkeljen a [Programok hozzáadása] gombra.**

- Windows XP környezetben klikkeljen a [Programok hozzáadása vagy törlése].
- Windows 2000 környezetben dupla-klikkeljen a [Programok hozzáadása/törlése] ikonra.
- **3 Válassza ki a törölni kívánt programot vagy meghajtót.**

További információkért olvassa el az operációs rendszer használati utasítását vagy a Súgó fájlt.

**4 Indítsa újra a számítógépet.**

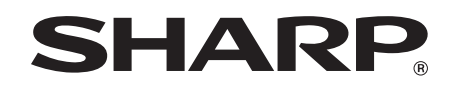

### **SHARP CORPORATION**

FRANCIAORSZÁGBAN NYOMTATVA TINSZ2072TSZZ

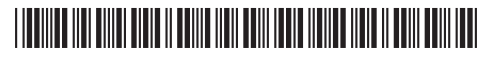